## **GUIDA ALLA PIATTAFORMA DI NATURA IN MOVIMENTO**

La piattaforma nasce dalla volontà di Regione Lombardia – AREA Parchi di fornire alle scuole di Regione Lombardia un valido strumento di approfondimento delle 5 tematiche del progetto di "Natura in Movimento": qualità ambientale, coevoluzione, uomo in movimento, usi del territorio e connessioni ecologiche.

## **Come fare ad iscriversi**

Per poter utilizzare la piattaforma è necessario iscriversi. L'iscrizione è **gratuita.** Ecco come fare:

- Digitare l'indirizzo [www.educazionedigitale.it](http://www.educazionedigitale.it/)
- Nella sezione in alto dell'home page troverà diversi menù: "educazione digitale", "percorsi educativi", "i vostri progetti", "contatti" e "blog".
- Cliccare sulla sezione "percorsi educativi". Si aprirà una tendina. Cliccare sulla sezione "ambiente ed energia".
- Cercare l'icona del progetto di "Natura in Movimento" e cliccarci sopra.

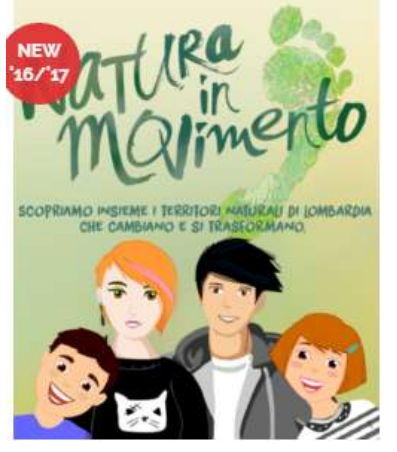

*Figura 1: Icona di "Natura in Movimento"*

Si aprirà una nuova pagina con un bottone arancione "accedi". Dovrà cliccarci sopra. Verrà così condotta alla home page della piattaforma di Natura in Movimento. Potrà visitare la piattaforma anche se non ha ancora effettuato il login (non si è quindi ancora registrata), **ma dovrà registrarsi per poter partecipare al concorso e per poter scaricare il materiale in essa contenuto.**

- Nella home page di "Natura in Movimento", in alto sulla destra, troverà due bottoni verdi: "login" e "registrati". Dovrà cliccare sul primo nel caso in cui possieda già delle credenziali per entrare (nel caso in cui, cioè, si sia già iscritta alla piattaforma), sul secondo se dovesse ancora registrarsi.
- Apparirà quindi una scheda da compilare. Se si lavora in una scuola, compilare la suddetta scheda, se non si lavora in una scuola (operatore esterno, educatore ambientale…), scorrere la pagina fino a trovare il bottone grigio "Non lavori in una scuola, ma hai comunque interesse a registrarti a Educazione Digitale? CLICCA QUI"
- Completata la scheda d'iscrizione, apparirà il seguente messaggio: "DATI INSERITI CORRETTAMENTE. Registratione Completata! Adesso puoi effettuare il LOGIN con NOMEUTENTE e PASSWORD che hai impostato."

- Cliccare sul bottone verde in alto a destra "login". Effettuare l'accesso con le proprie credenziali.

## **Come si presenta la piattaforma**

La piattaforma di Natura in Movimento è composta da diverse sezioni che potrà trovare nella parte alta dell'home page: "percorso", "insegnanti", "strumenti", "attività cooperativa", "concorso", "gallery", "contatti".

SEZIONE PERCORSO: in questa sezione troverà una breve spiegazione di cosa è la piattaforma di Natura in Movimento ed un piccolo promemoria diviso in 6 punti che la guiderà durante la navigazione della piattaforma.

SEZIONE INSEGNANTI: in questa sezione troverà tre guide: "Guida Didattica "Natura in movimento" Junior", "Guida Didattica "Natura in movimento" Teens" e "Guida operativa digitale". Le prime due la aiuteranno nell'utilizzo di un particolare strumento interattivo presente sulla piattaforma e scaricabile gratuitamente: l'open mind. La terza vuole fornire una spiegazione delle sezioni successive della piattaforma.

Oltre alle tre guide, potrà trovare 6 bottoni "risorse". Qui, divisi per le 5 categorie del progetto di Natura in Movimento (qualità ambientale, uomo in movimento, usi del territorio, coevoluzione e uomo in movimento), troverà una serie di pubblicazioni, scaricabili in pdf, per poter approfondire gli argomenti trattati in ciascuna categoria. Le pubblicazioni sono accompagnate da una "guida alla lettura" che l'aiuterà a comprendere il contenuto di ciascuna pubblicazione e le sue potenzialità all'interno del programma didattico.

Il sesto bottone delle risorse riguarda i progetti LIFE: progetti di Regione Lombardia atti alla salvaguardia di particolari specie o alla valorizzazione di contesti culturali e sociali ormai perduti.

SEZIONE STRUMENTI: in questa sezione troverà la possibilità di scaricare due open mind:

- "Natura in Movimento" JUNIOR: per l'attività dei bambini tra gli 8 e i 12 anni;
- "Natura in Movimento" TEENS: per l'attività dei ragazzi tra i 13 e i 18 anni.

L'open mind è uno strumento interattivo che potrà utilizzare in classe per introdurre uno o più degli argomenti affini con il progetto di "Natura in Movimento". Ciascun open mind, infatti è costituito da:

- pre-test: sezione che testa le conoscenze da cui parte la classe;
- intervista doppia: sezione che vuole stimolare nei ragazzi una serie di domande e di curiosità in merito agli argomenti trattati dal progetto di "Natura in Movimento".
- 5 sezioni (1 per categoria del progetto) che hanno lo scopo di fornire alla classe i concetti principali di ciascuna categoria del progetto;
- Activity lab: attività di test delle conoscenze acquisite.

## **ATTENZIONE! TALE SEZIONE DELLA PIATTAFORMA E' IN FASE DI LAVORAZIONE. NON TROVERETE ANCORA GLI OPEN MIND SCARICABILI. SARANNO DISPONIBILI A BREVE.**

SEZIONE ATTIVITA' COOPERATIVA: in questa sezione si vuole coinvolgere i ragazzi nella realizzazione di un gioco per le scuole di Lombardia per l'anno scolastico 2017-2018.

Le classi sono chiamate a stendere 10 domande intelligenti del tipo "trova l'intruso". Le migliori 200 verranno selezionate per la realizzazione del "Trivia Quiz", gioco online interattivo per le classi di Regioni Lombardia.

In tale sezione troverà:

- Istruzioni per la stesura delle domande;
- Il bottone "trivia quiz- attività cooperativa" junior (8-12 anni) e "trivia quiz-attività cooperativa" teens (13-18 anni). Cliccando su uno dei due bottoni verrete indirizzati alla pagina per l'inserimento delle 10 domande.

SEZIONE CONCORSO: questa sezione è divisa in 3 sottosezioni: "manuali", "come funziona", "area caricamento elaborati".

In **"come funziona"** troverà una breve descrizione del concorso, il regolamento scaricabile e la scheda di partecipazione da compilare in ogni sua parte **entro il 30 aprile 2017** e rispedire ad [areaparchi@parconord.milano.it.](mailto:areaparchi@parconord.milano.it)

In **"manuali"** troverà delle guide per la realizzazione dell'elaborato che la classe dovrà realizzare per poter partecipare al concorso.

In **"area caricamento elaborati"** troverà le istruzioni necessarie per poter caricare sulla piattaforma l'elaborato realizzato dalla classe.

SEZIONE GALLEY: in questa sezione troverà gli elaborati caricati fino ad ora. Qui, potranno essere visionati da tutti coloro che sono iscritti alla piattaforma e potranno essere votati. L'elaborato che riceve più voti o like, sarà uno dei premiati del concorso.

SEZIONE CONTATTI: in questa sezione troverà i contatti di Civicamente, ditta che ha realizzato la piattaforma e a cui si potrà rivolgere compilando il form che troverà nella pagina, nel caso in cui ci siano malfunzionamenti tecnici della piattaforma ed i contatti di Area Parchi a cui si potrà rivolgere per avere maggiori informazioni sul concorso, sull'attività cooperativa o sulle "risorse" della sezione in segnanti.